# **SISTEMA DE PAGOS JUDICIALES**

**PAGO BONO DERECHO FIJO (LEY 23.187) - COLEGIO PÚBLICO DE ABOGADOS DE LA CAPITAL FEDERAL** Guías del Usuario

- **Ingreso**
- Registro y activación de usuario
- Inicio de Sesión
- Recuperación y Modificación de contraseña
- Pago Bono Derecho Fijo (Ley 23.187) CPACF

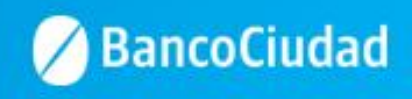

## Sistema de Pagos Judiciales - Ingreso

Deberás ingresar a través del sitio del Banco [www.bancociudad.com.ar,](http://www.bancociudad.com.ar/) y desde allí a **"Sucursal Virtual" - "Plataforma Pagos Judiciales"**

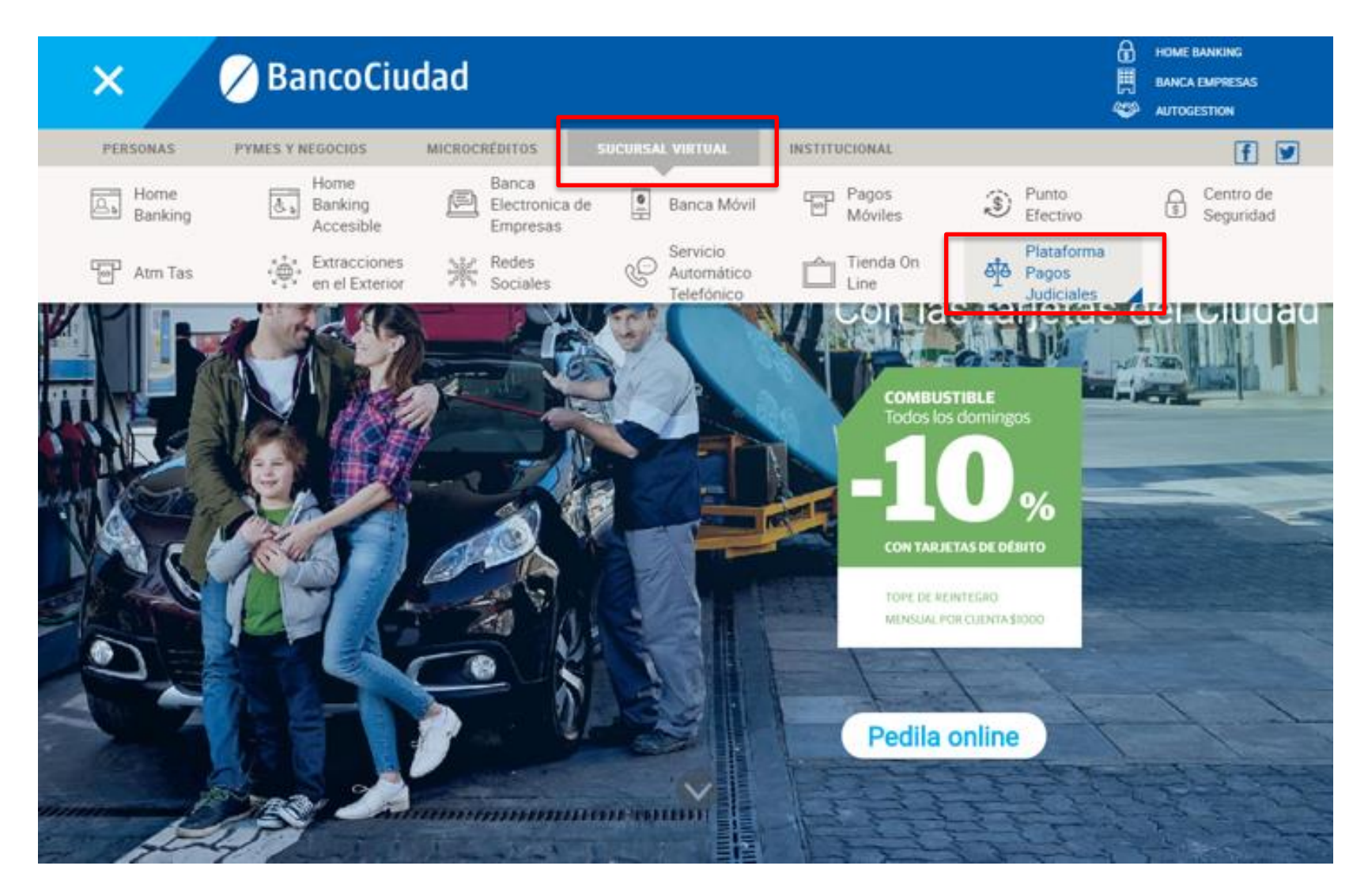

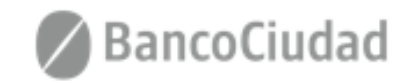

# Sistema de Pagos Judiciales - Registro y activación de usuario

Para comenzar a operar en el Sistema de Pagos Judiciales deberás en principio registrarte haciendo click en el botón **"Aún no estoy registrado"**

#### Importante: La registración y activación del usuario es única para el Sistema de Pagos Judiciales y válida para efectuar el pago de la Tasa **de Justicia y del Bono de Derecho Fijo (Ley 23.187) - CPACF.**

Si ya sos usuario del Sistema de Pago Judiciales y efectuaste tu registración con anterioridad, no es necesario que vuelvas a registrarte, pudiendo utilizar el "Usuario" y la "Contraseña" con los que operás habitualmente.

# **BancoCiudad**

# Sistema de Pagos Judiciales

#### Ingreso

La consulta de expedientes requiere que usted se registre en nuestros sistemas:

Usuario (e-mail):

Contraseña:

Recuperar mi contraseña o usuario

Aún no estoy registrado

#### Reenviar e-mail validación

Powered by LINK

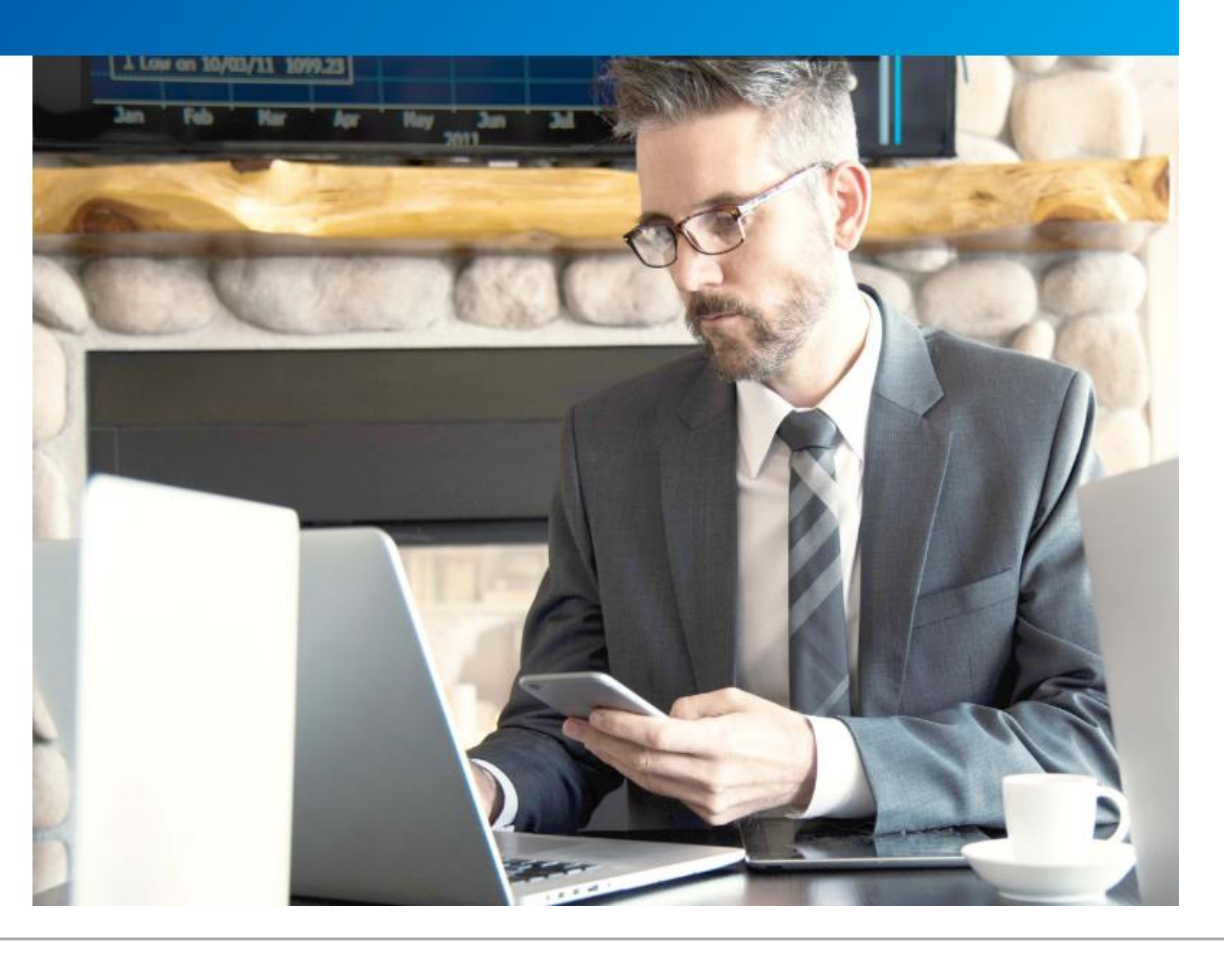

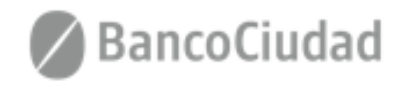

# Sistema de Pagos Judiciales - Registro y activación de usuario

**1.** Se presenta el formulario de Registro de usuario, a través del cual ingresando todos los campos requeridos podrás autogestionar un usuario en el Sistema de Pagos Judiciales.

Una vez completado el registro, se debe validar el usuario a través de un vínculo que se recibe por correo electrónico en la casilla de correos ingresada. Hecho esto el usuario quedará en estado activo y listo para ser utilizado.

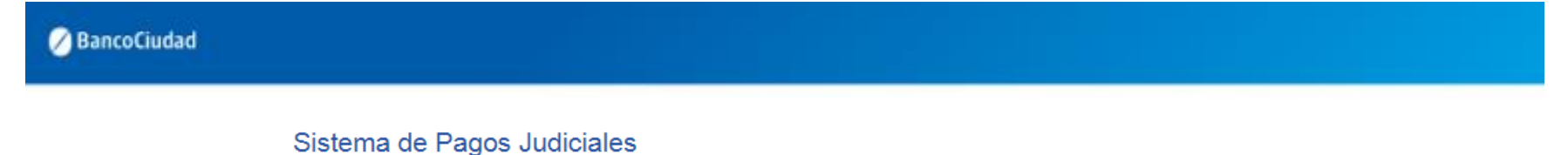

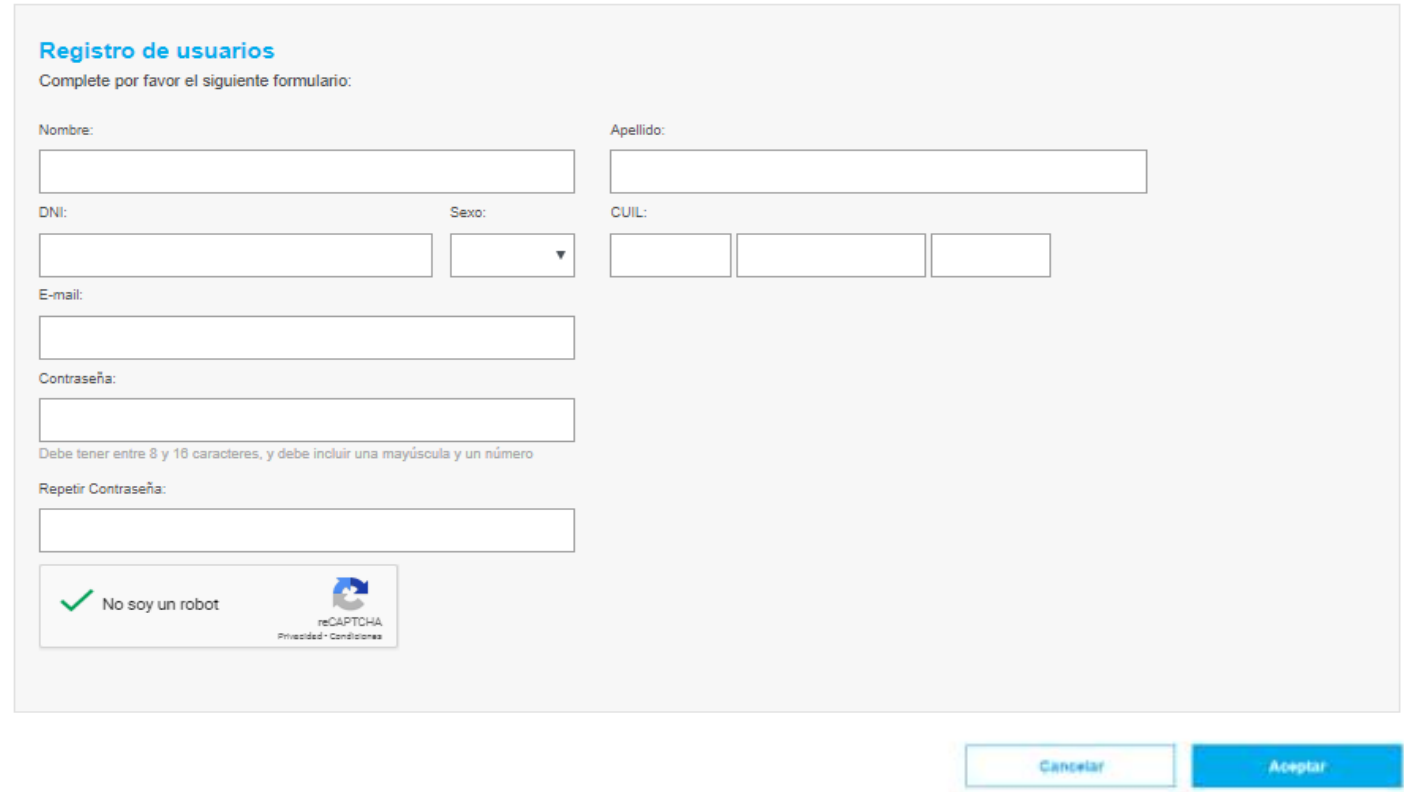

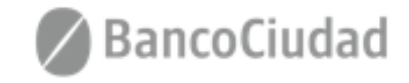

## Sistema de Pagos Judiciales - Registro y activación de usuario

Una vez completado el registro, se debe validar el usuario a través de un vínculo que se recibe por correo electrónico en la casilla de correos ingresada. Hecho esto el usuario quedará en estado activo y listo para ser utilizado.

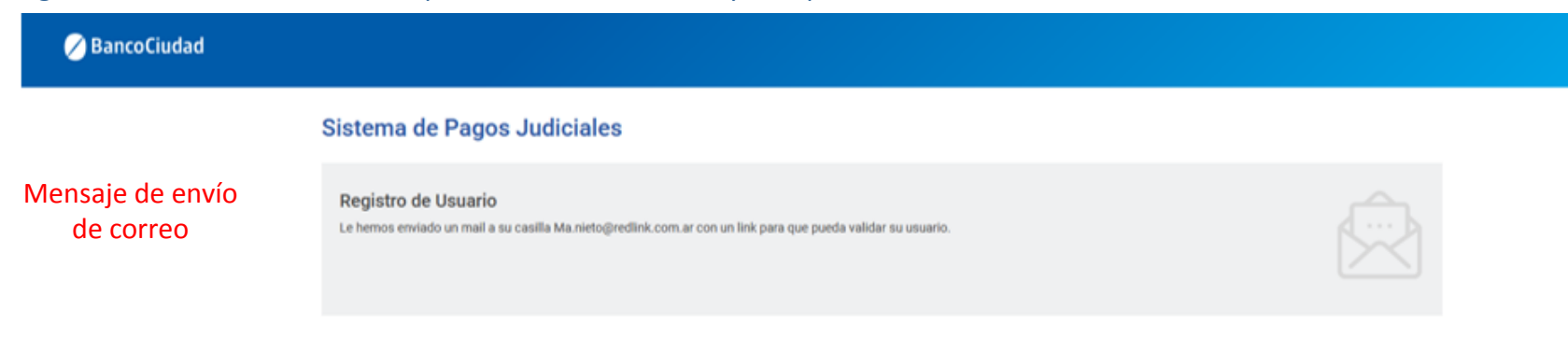

#### Activación del registro de usuario

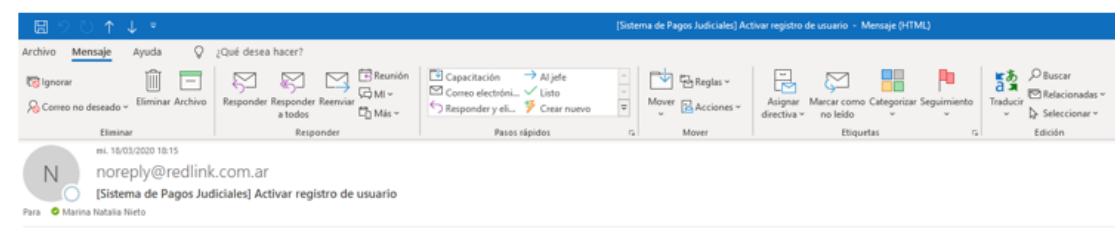

#### Sistema de Pagos Judiciales

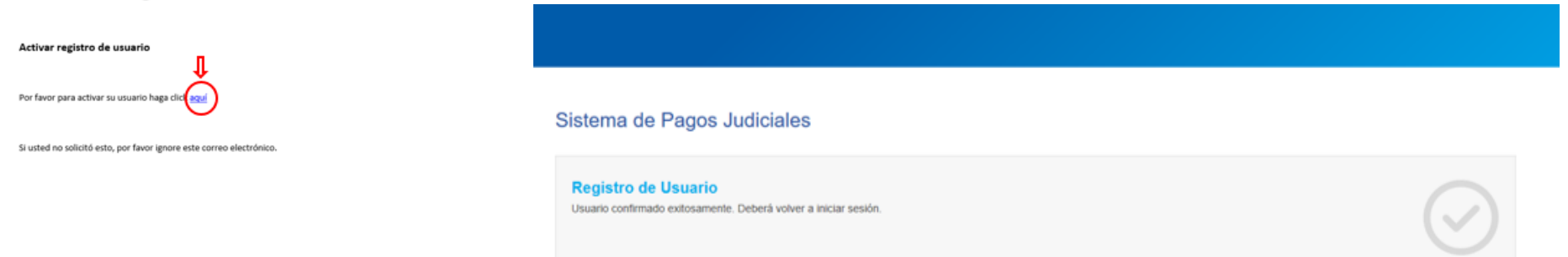

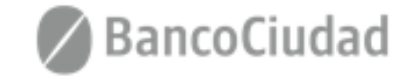

Ir a Iniciar sesión

Usuario confirmado exitosamente

## Sistema de Pago Judiciales - Registro y activación de usuario

**2.** El usuario podrá auto-reenviar el e-mail para completar su registro en caso de que no lo haya recibido o lo haya borrado por error. Para ello, tras hacer click en el vínculo "Reenviar e-mail de validación" (presente en la pantalla de login), se lo llevará a un formulario donde se le pedirá que ingrese el e-mail ingresado en el Registro de usuario para continuar con el proceso de validación de usuario. *(\*El usuario debe haber sido creado)*

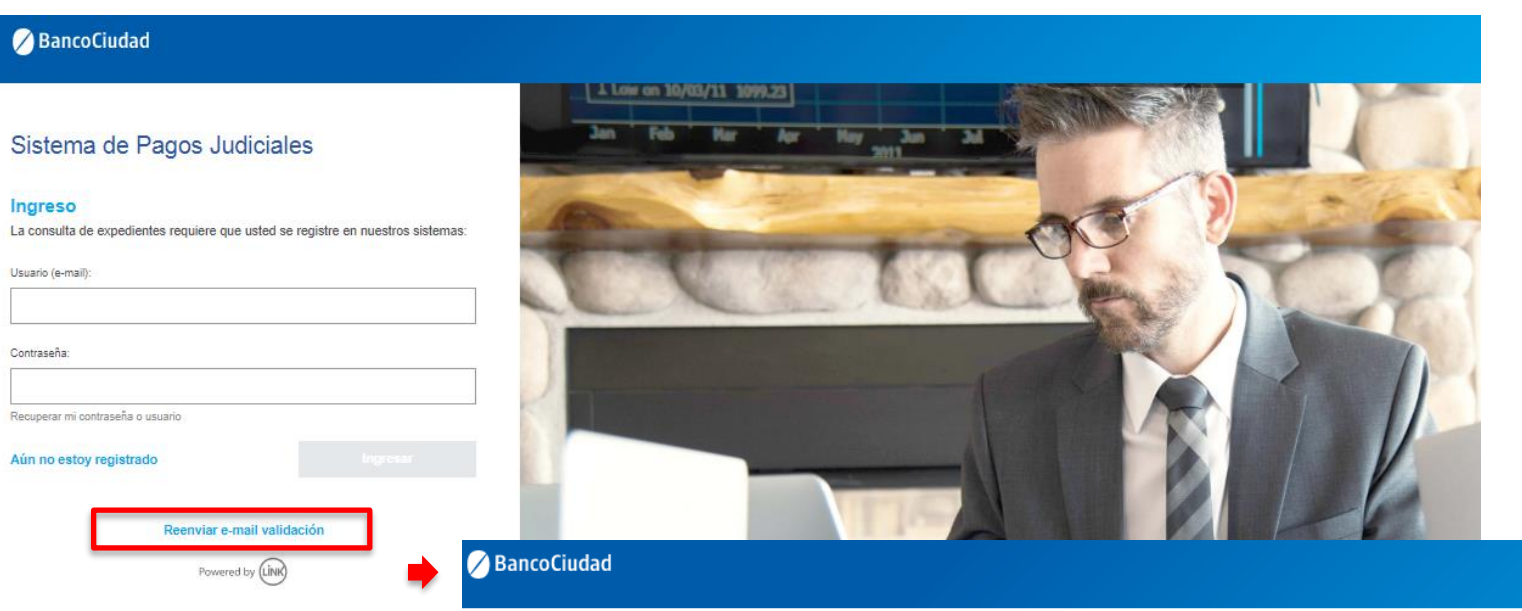

#### Sistema de Pagos Judiciales

#### Reenviar e-mail de validación

Complete su correo electrónico para que podamos reenviar el correo de activación de cuenta.

#### E-mail:

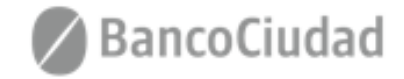

Cancela

# Sistema de Pagos Judiciales - Inicio de sesión

Se presenta el formulario de Login, a través del cual ingresando su nombre de usuario (e-mail) y contraseña, el usuario podrá autenticarse en el Sistema de Pagos Judiciales. *(\*El usuario debe estar creado y activo)*

# BancoCiudad

# Sistema de Pagos Judiciales

#### Ingreso

La consulta de expedientes requiere que usted se registre en nuestros sistemas:

Usuario (e-mail):

Contraseña:

Recuperar mi contraseña o usuario

Aún no estoy registrado

#### Reenviar e-mail validación

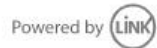

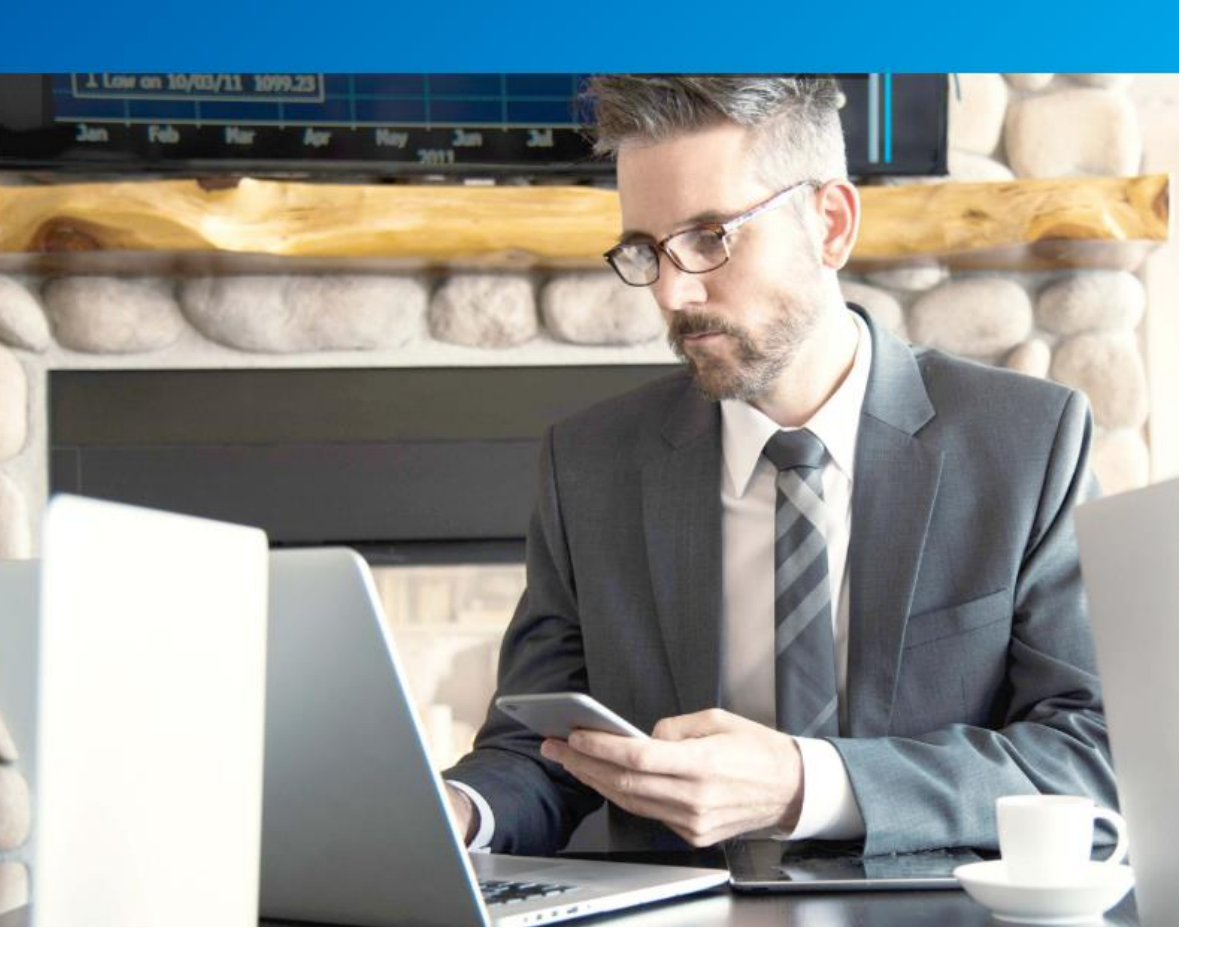

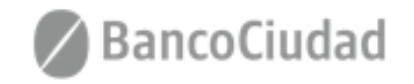

# Sistema de Pago Judiciales - Inicio de sesión

Al iniciar la cesión por primera vez, deberás aceptar los Términos y Condiciones del sistema, haciendo click en el botón "Aceptar" *(\*El usuario debe estar creado y activo)*

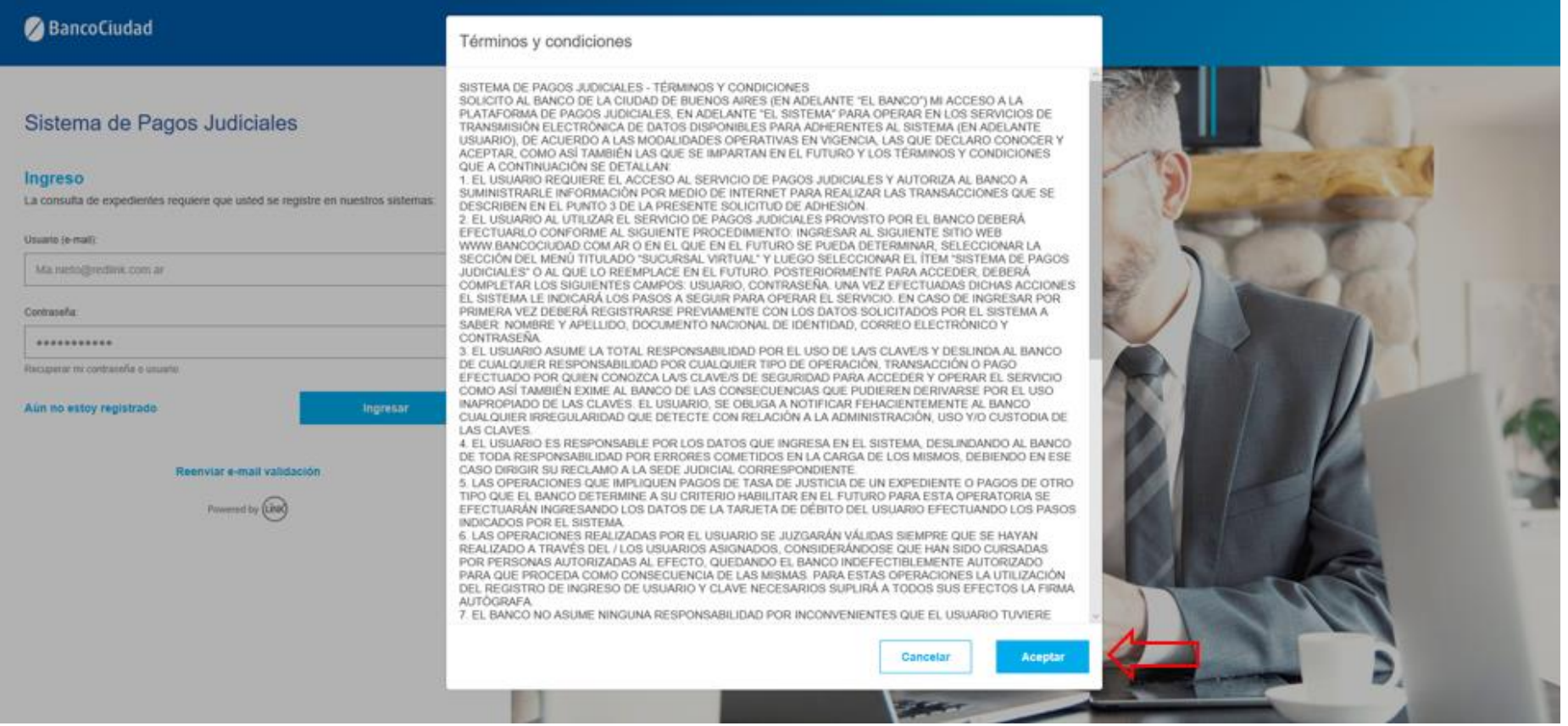

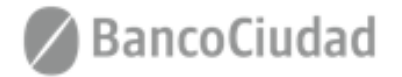

## Sistema de Pagos Judiciales - Recuperar Contraseña

**1.** El usuario podrá recuperar su contraseña olvidada a través de un vínculo que recibirá en su casilla de correo electrónico. Para ello, tras hacer click en "Recuperar mi contraseña o usuario" (presente en la pantalla de login) se lo llevará a un formulario donde se le pedirá que complete el e-mail ingresado en el Registro de usuario para continuar con el proceso de recuperación de contraseña.

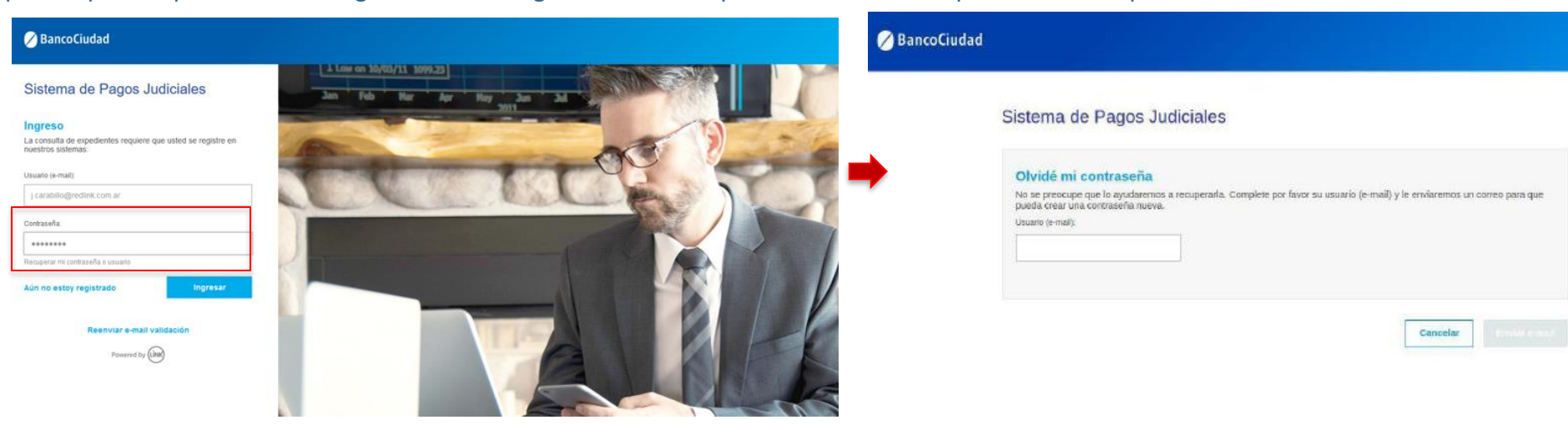

**2.** Una vez seguido el vínculo recibido por correo electrónico, se le solicitará que ingrese una nueva contraseña, que la repita y así quedará restablecida. *(\*El usuario debe haber sido creado y estar activo)*

#### Sistema de pagos Judiciales

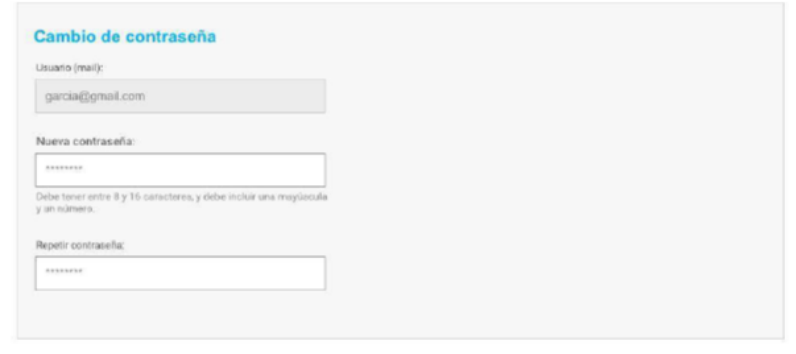

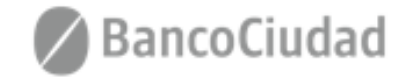

**Gancelar** 

Aceptar

## Sistema de Pagos Judiciales - Modificar Contraseña

Desde el menú desplegable en la esquina superior derecha de la pantalla, el usuario puede optar por la opción Cambiar contraseña. Se presentará un formulario solicitando la contraseña actual, la nueva y repetir la nueva. Al guardar el formulario la contraseña quedará restablecida.

*(\*El usuario debe haber iniciado sesión)*

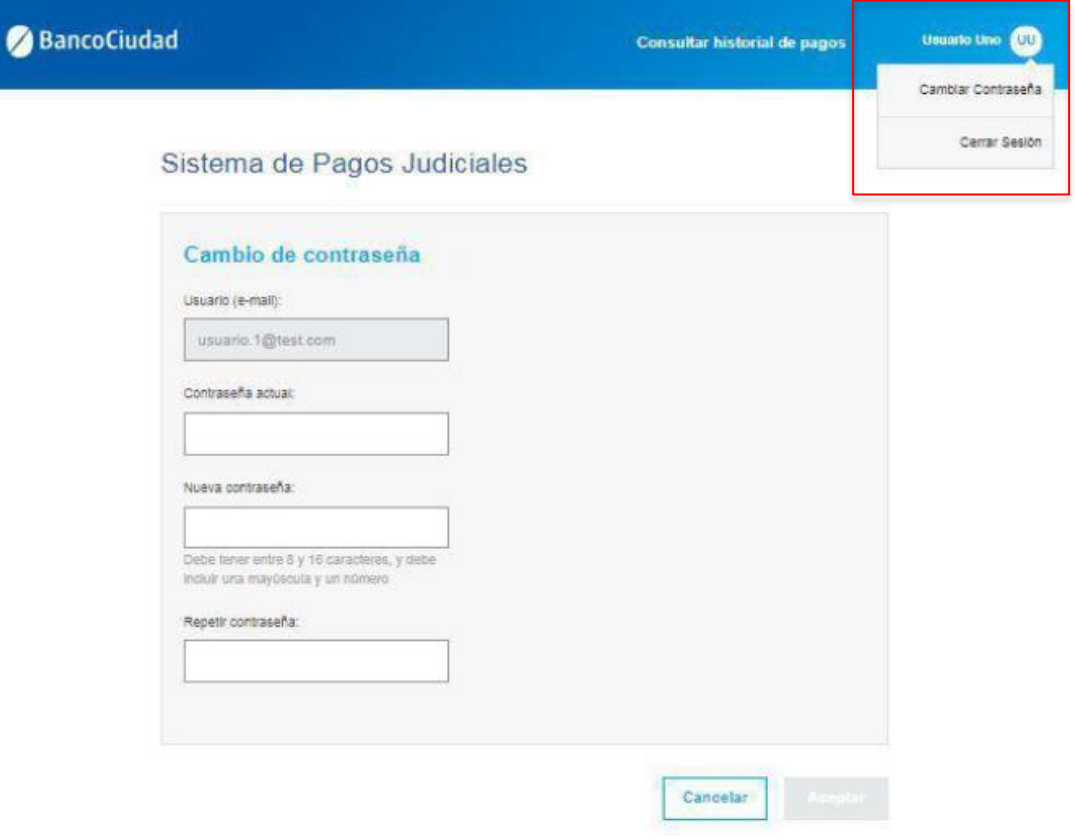

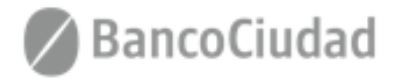

# **SISTEMA DE PAGOS JUDICIALES**

Guías del Usuario

- Pago Bono Derecho Fijo (Ley 23.187) - CPACF

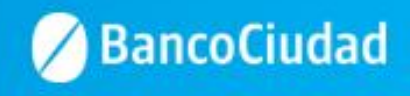

#### Sistema de Pagos Judiciales - Pagos Bonos CPACF

A través del Sistema de Pagos Judiciales, podrás efectuar el Pago del Bono de Derecho Fijo (Ley 23.187) - CPACF.

**Importante:** Efectuar el pago del Bono de Derecho Fijo (Ley 23.187) - CPACF, a través del Sistema de Pagos Judiciales, tiene la ventaja de que el pago se acredita automáticamente en el expediente de la causa y queda registrado en el "Sistema de Gestión Judicial de la Corte Suprema de Justicia de la Nación", sin necesidad de presentar ningún escrito para acreditar su cumplimiento.

A continuación se detallan los pasos a seguir:

Deberás ingresar a la opción **"Bono CPACF" - (Bono Colegio Público de Abogados de la Capital Federal)** Seleccionar:

- **Cámara** (ver combo desplegable)
- **Causa** (incorporar número de la causa)
- **Año** (incorporar año de la causa)

Una vez completados los campos, deberás presionar el botón de **"Buscar"** a fin que se efectúe la localización del bono judicial a pagar

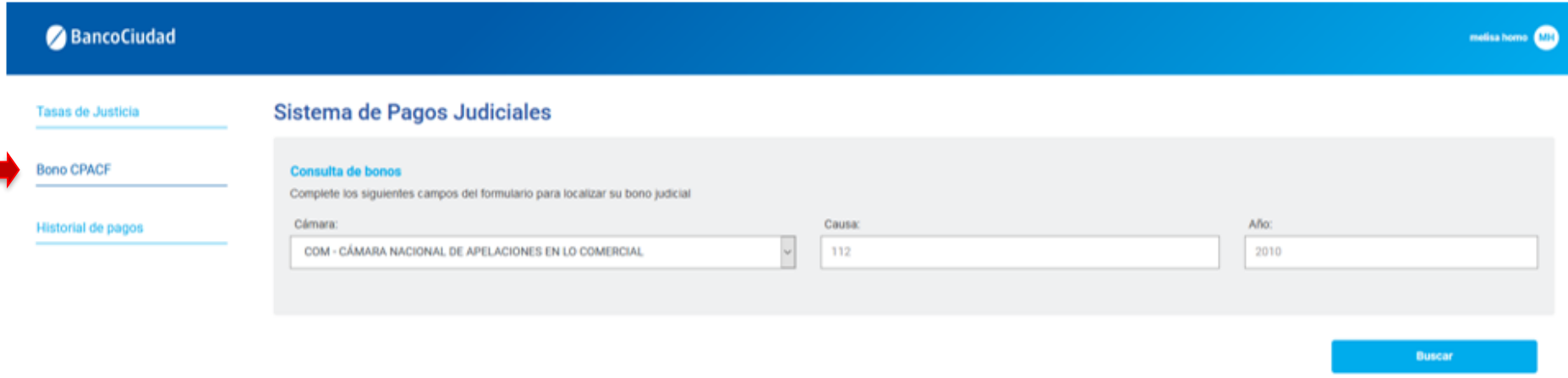

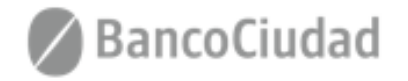

Te aparecerá la siguiente pantalla donde podrás verificar los datos seleccionados y en caso de ser correctos deberás hacer click en **"Iniciar Pago"**

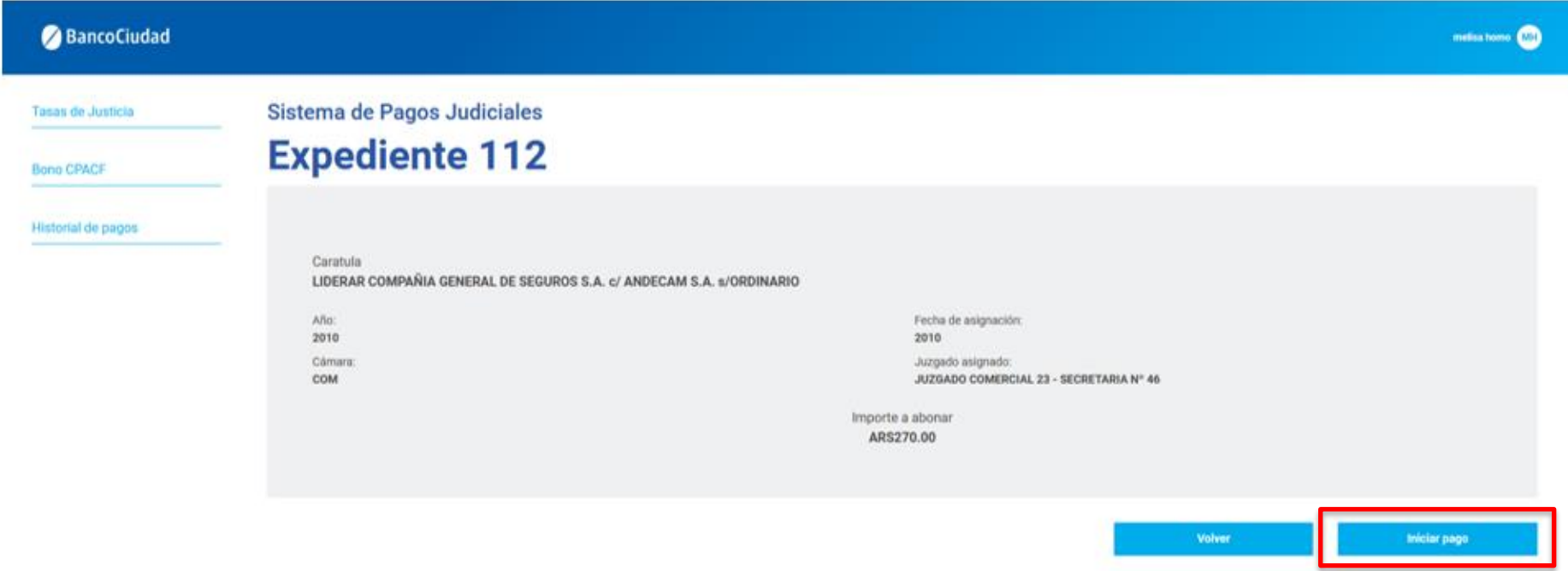

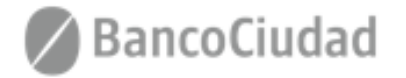

## Sistema de Pagos Judiciales - Pagos Bonos CPACF

Acto seguido, se abrirá una ventana pop-up\* donde se solicitarán los datos intrínsecos a la persona que pagará y a la tarjeta de débito que se utilizará para la transacción. Deberás hacer click en "Confirmar"

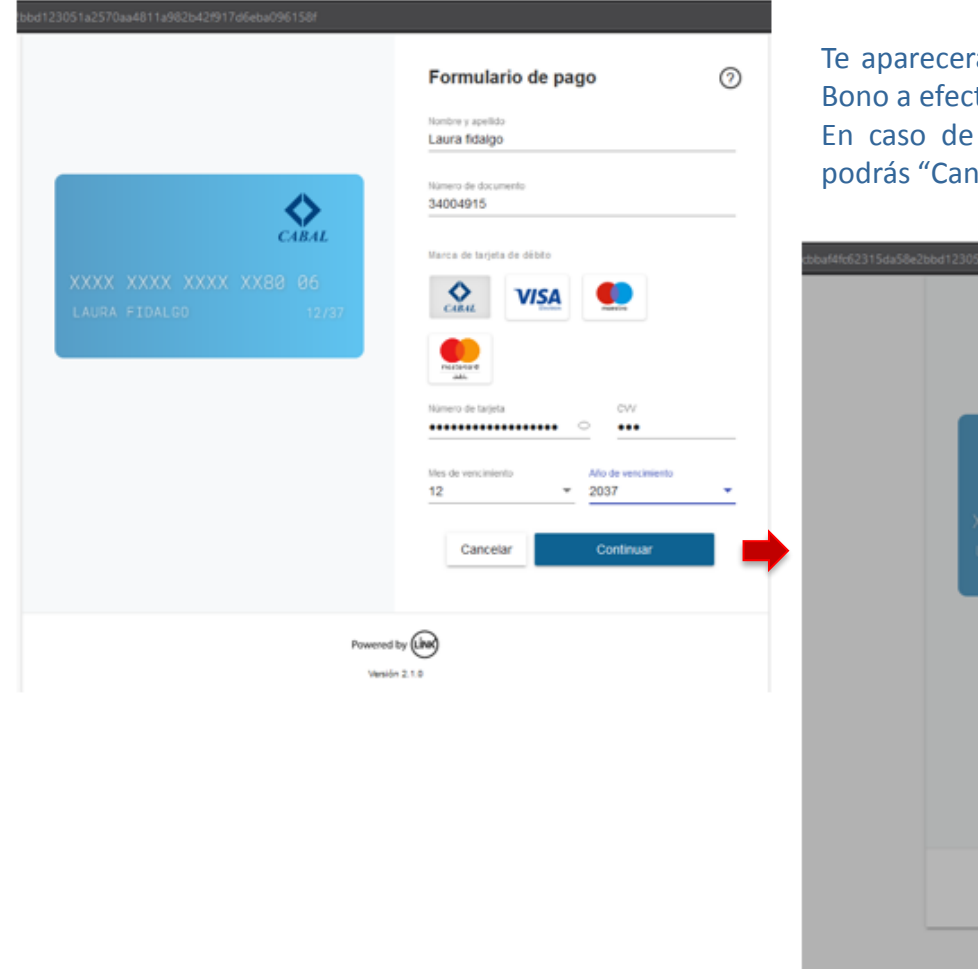

tá la siguiente pantalla donde podrás verificar los datos del pago del tuar.

ser correctos deberás hacer click en "Confirmar", de lo contrario odelar" el pago.

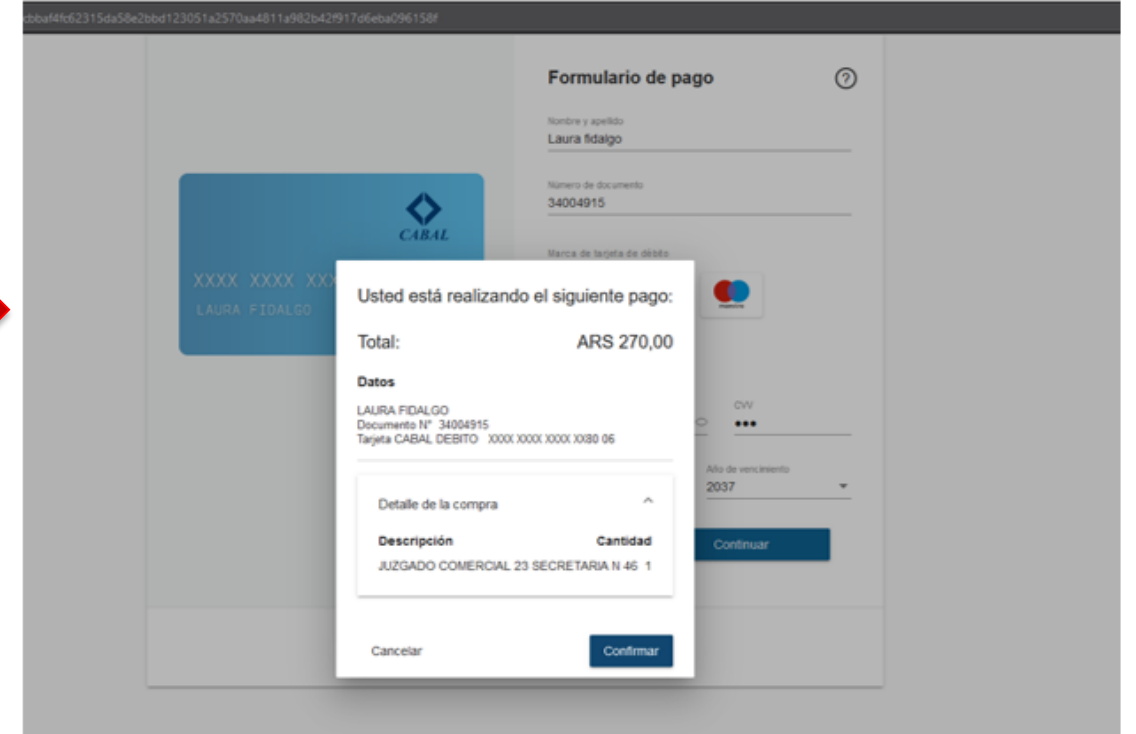

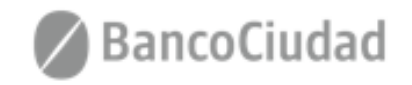

## Sistema de Pagos Judiciales - Pagos Bonos CPACF

Te aparecerá la siguiente pantalla con la confirmación del pago efectuado.

(\*Puede que la ventana pop-up sea bloqueada por el navegador web que se utilice, en este caso deben permitirse las ventanas Emergentes desde la configuración del *navegador web).*

Para descargar el **comprobante de pago efectuado con la tarjeta de débito** deberás presionar el botón **"Descargar Comprobante"**

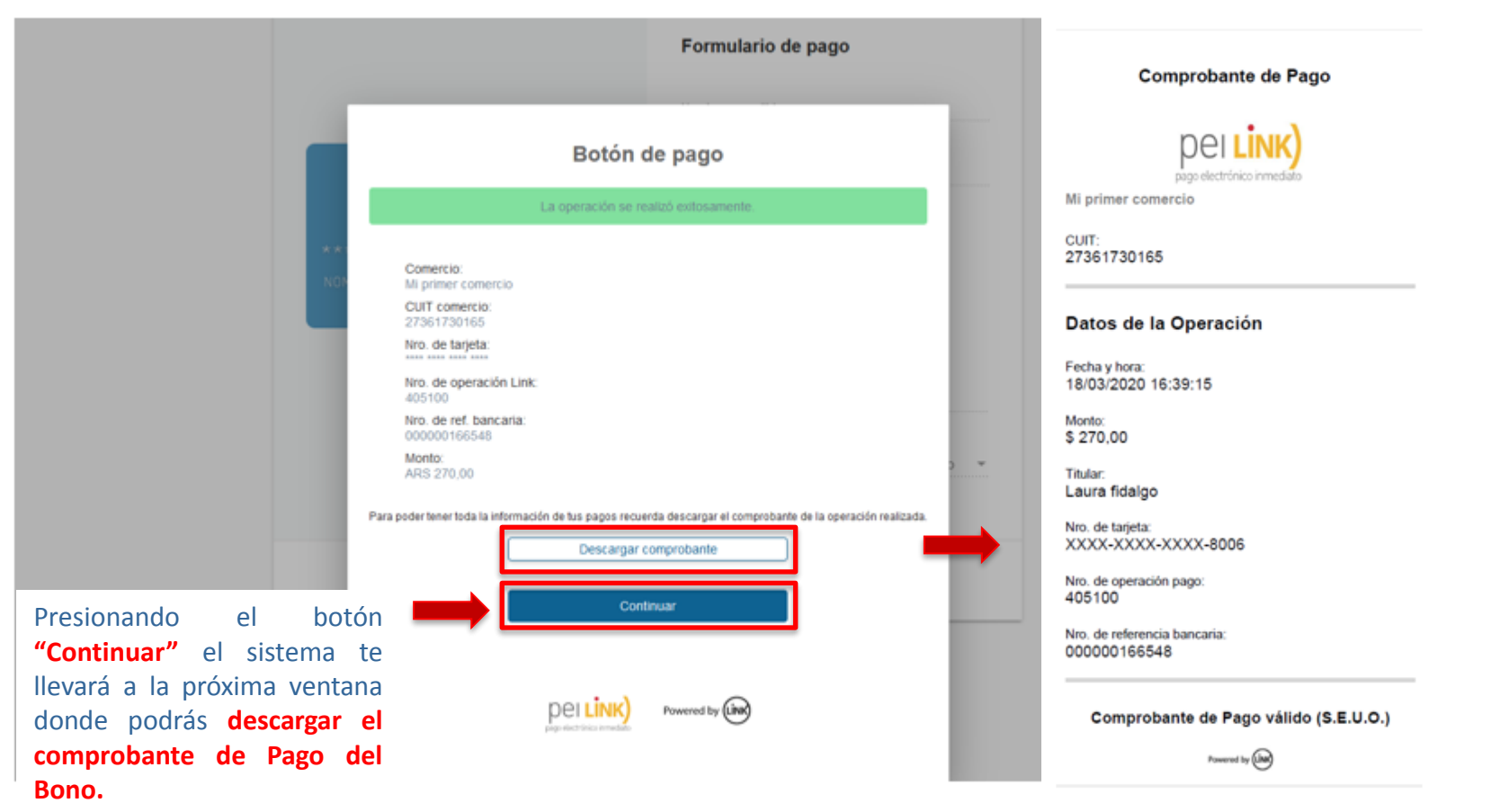

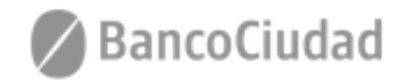

# Sistema de Pagos Judiciales - Pagos Bonos CPACF - Comprobante de Pago

En la presente pantalla deberás presionar el botón **"Comprobante de Pago"** para descargar el **comprobante de pago del Bono CPACF efectuado.**

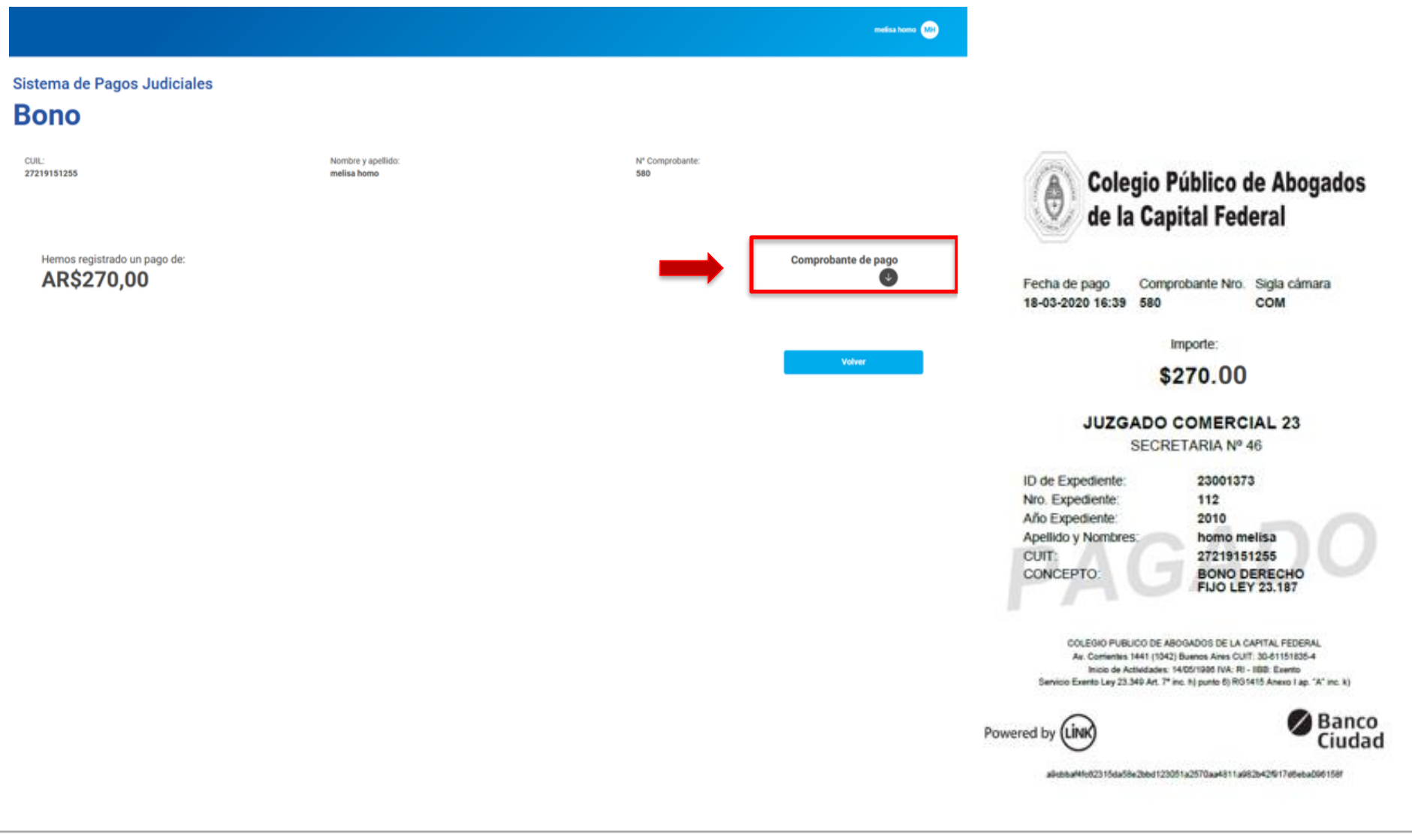

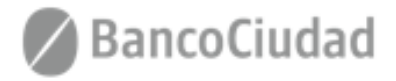

## Sistema de Pagos Judiciales - Pagos Bonos CPACF - Historial de Pagos

Al hacer click en el vínculo **"Historial de Pagos"** que se encuentra en la barra de menú del sistema, el usuario podrá ver en un listado ordenado por fecha todos los pagos que ha realizado históricamente en el sistema de Pagos Judiciales. **El usuario deberá seleccionar la consulta de "Bonos" = "Bonos CPACF".**

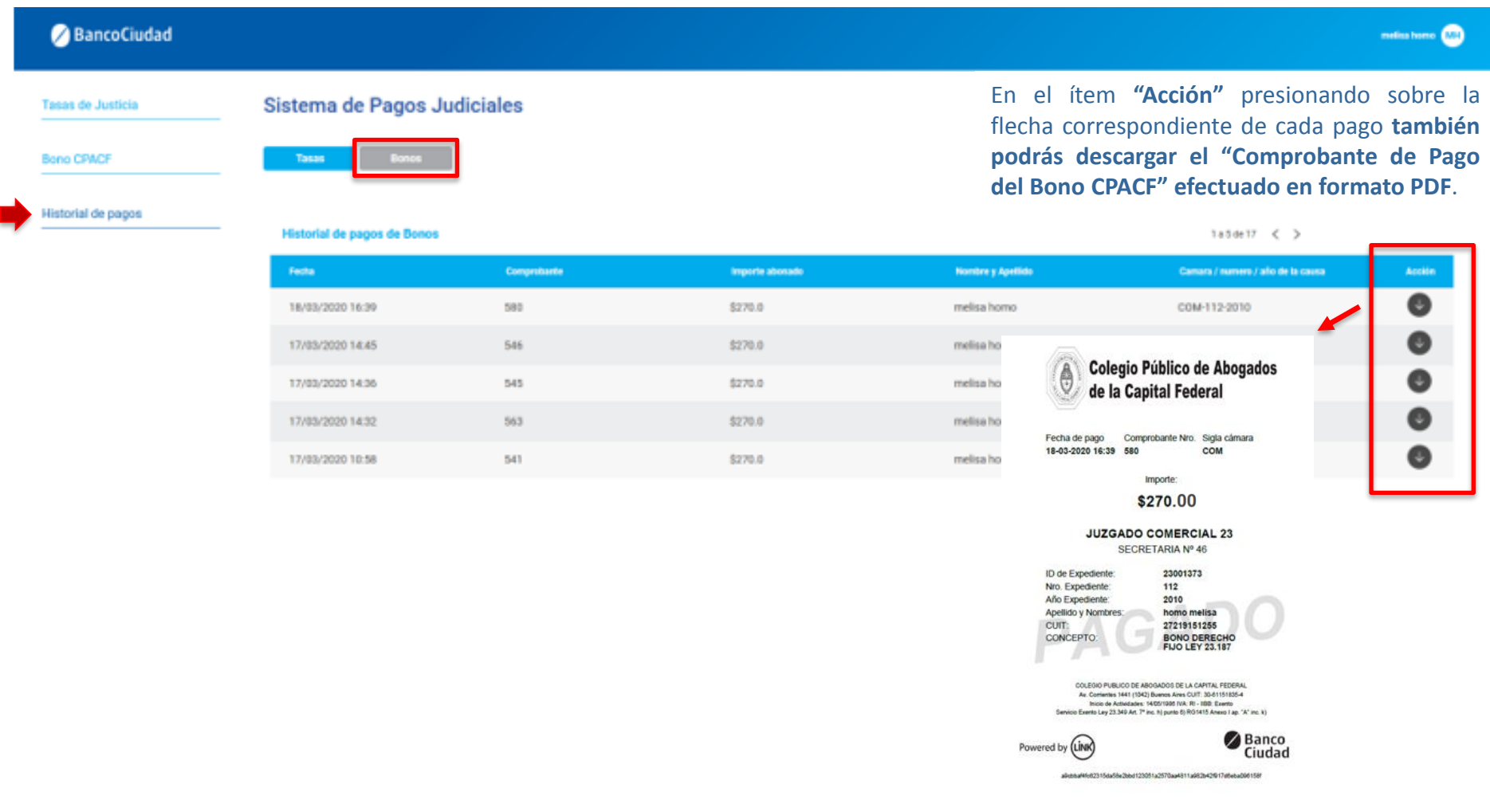

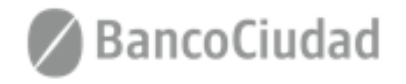

# **SISTEMA DE PAGOS JUDICIALES**

Guías del Usuario

- Consultas - Centro de Atención CPACF

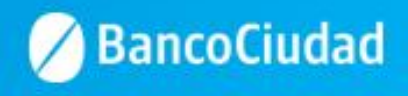

## Sistema de Pagos Judiciales - Pagos Bonos CPACF - **Consultas** - **Error al ingresar por primera vez**

Importante: Una vez efectuada la registración y activación del usuario en el Sistema de Pagos Judiciales, si al presionar el botón "Bono CPACF" por primera vez, no es posible iniciar la operación de pago, el sistema te mostrará el aviso que a continuación se detalla indicando **que te comuniques con el CPACF a los siguientes teléfonos: 15-3178-8080 / 15-3693-9296 para su solución.**

En este caso, se deberá realizar en el CPACF el alta del Domicilio Electrónico (CUIT) para operar en el Sistema de Gestión Judicial.

Una vez efectuado el mismo podrás operar con normalidad en el Sistema de Pagos Judiciales y efectuar el procedimiento del pago del Bono Derecho Fijo - Ley 23.187 - CPACF

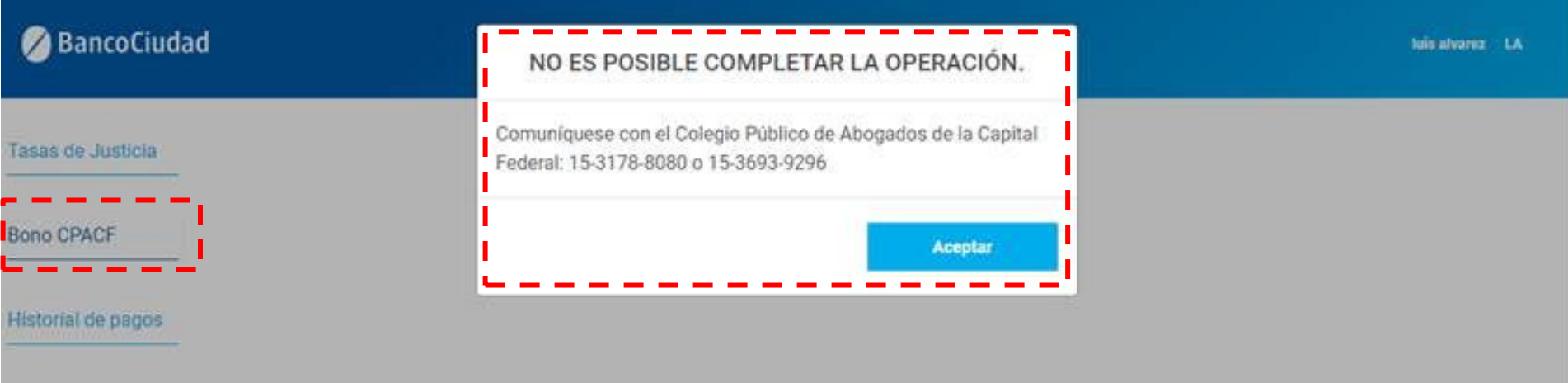

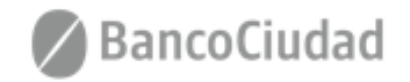

# te quiere ver crecer

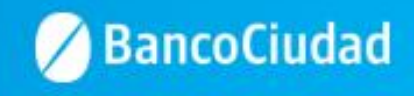